## E-LEARNING SYSTEM GUIDE (LOGIN AND COURSE SELF ENROLLMENT)

## STEPS

1. Go to the university website (lusakagoldsmithsuniversity.ac.zm)

Figure below shows how the home page of the university looks like once loaded.

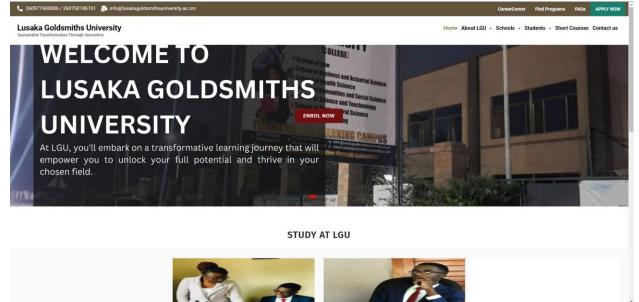

 Hover your mouse on Students on the menu (If you are using a Computer) (If you are using a phone press the + sign to expose the drop down menus) Then press the E-learning

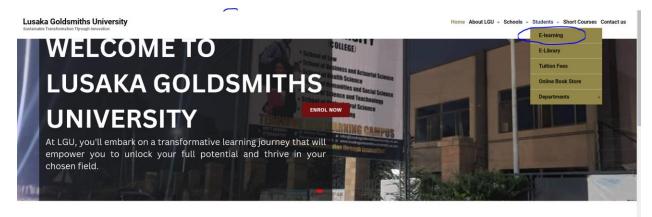

STUDY AT LGU

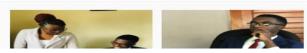

3. Once you enter the E-learning portal, it will take you to a landing page which looks like the picture below.. Click on the Login button on the top right corner

| LGU | Home |                                          | Log in     |
|-----|------|------------------------------------------|------------|
|     |      | LUSAKA GOLDSMITHS UNIVERSITY             | $\uparrow$ |
|     |      | RLE<br>DEGREE CLASSFICATION              | 前書         |
|     |      | PILE<br>EXAM TIME TABLE                  |            |
|     |      | Course categories                        | Expand all |
|     |      | SCHOOL OF LAW                            | Expand an  |
|     |      | ▶ SCHOOL OF SCIENCE AND TECHNOLOGY       |            |
|     |      | SCHOOL OF HUMANITIES AND SOCIAL SCIENCES | ditter.    |
|     |      | ▶ SCHOOL OF BUSINESS                     |            |

4. Once on the login page enter your credentials that were given to you by the ICT (STUDENT NUMBER/USERNAME PASSWORD)

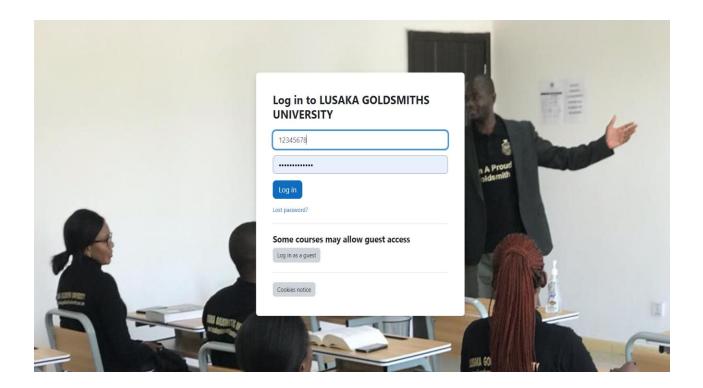

- 5. Once you have paid for registration.
  - i. When you login you will be able to add the courses that you will be taking for that particular semester to your profile.

## HOW TO ADD COURSES TO YOUR PROFILE ONCE REGISTERED

## **STEPS:**

1. Once you login navigate to HOME. (TOP LEFT CORNER)

LGU Home Dashboard My courses

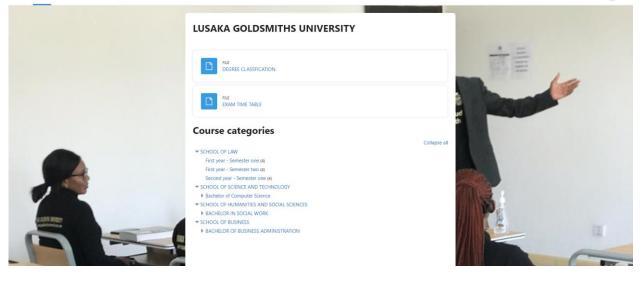

2. Navigate to your SCHOOL then your SEMESTER Let's say you are in the SCHOOL OF LAW SEMESTER ONE SELECT THE SCHOOL THEN SELECT SEMESTER AND COURSES WILL SHOW

| LGU Home Dashboard My courses |                                                                                           |     |      |
|-------------------------------|-------------------------------------------------------------------------------------------|-----|------|
|                               | Courses / SCHOOL OF LAW / First year - Semester one<br>First year - Semester one          |     |      |
|                               | Category More ~                                                                           | 百言  | 4    |
|                               | Search courses Q                                                                          |     |      |
| -                             | CONSTITUTIONAL LAW ♥<br>Lecture: M B<br>LEGAL PROCESS ♥<br>Lecture: Godfrey Nyirenda      |     |      |
| 14                            | CRIMINAL LAW ●)<br>Lecturer: Mulenga Banda<br>LAW OF FORTS ●)<br>Lecturer: Abigail Beenzu |     |      |
| a setti Mitter<br>and a set   |                                                                                           | No. |      |
|                               |                                                                                           |     | C TO |
|                               |                                                                                           |     |      |

3. Click on each course to register it to your profile

Lets say you click constitutional law

A window like this will open then press Enrol me button. (DO THE SAME FOR ALL THE COURSES IN YOUR SEMESTER)

| Home Dashooard My courses         | 4 9 55 - |
|-----------------------------------|----------|
|                                   |          |
| SCHOOL OF LAW / Enrolment options |          |
| CONSTITUTIONAL LAW                |          |
| Enrolment options                 |          |
| CONSTITUTIONAL LAW +)             | -        |
| Lecturer: M B                     | -        |
| ✓ SELF ENROLMENT                  |          |
| No enrolment key required.        |          |
| Errol me                          |          |
|                                   |          |
|                                   |          |
|                                   |          |
|                                   |          |
|                                   | 12       |
|                                   | -        |

Once done enrolling courses, they will be added to your profile. You can now click MY COURSES (TOP LEFT MENU) to check that all the courses have been added to your profile.

| LGU Home Dashboard My courses |                                                 |                                           |                                           |    | A D SS v |
|-------------------------------|-------------------------------------------------|-------------------------------------------|-------------------------------------------|----|----------|
|                               | My courses<br>Course overview                   |                                           |                                           |    |          |
|                               | All 👻 Search                                    |                                           | Sort by course name  Card                 | 西南 | 4        |
|                               | CONSTITUTIONAL LAW<br>First year - Semester one | CRIMINAL LAW<br>First year - Semester one | LAW OF TORTS<br>First year - Semester one |    |          |
|                               |                                                 |                                           |                                           |    |          |
|                               | LEGAL PROCESS<br>First year - Semester one      |                                           |                                           |    |          |
|                               |                                                 |                                           |                                           |    | 121      |
|                               |                                                 |                                           |                                           |    | -        |

Now all the courses will displayed like in the picture above. You can open individual courses to its study materials, assignments, recorded *lectures, grades,*